**Guía rápida: Gestión solicitud de aclaraciones parámetros Subasta Primaria 2027- 2028**

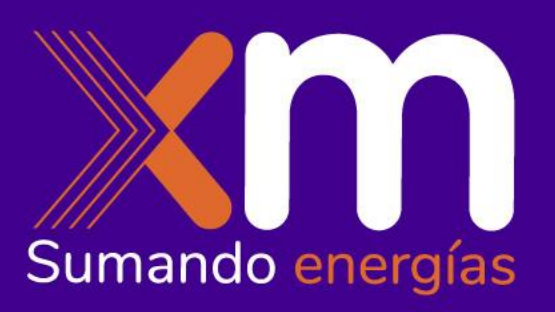

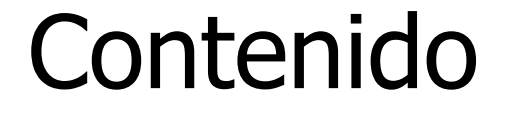

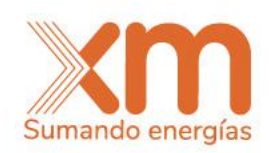

- Siguientes Hitos Cronograma 101 034 A 2022 **1**
- Gestión aclaraciones parámetros para él cálculo de la ENFICC **2**
- **3** Notificación ENFICC Máxima

## Cronograma

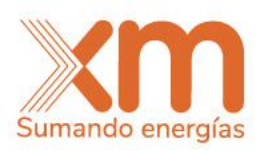

Se presentan las fechas máximas a considerar para las próximas actividades indicadas relacionadas con la Subasta Primaria.

En color naranja las fechas donde el participante es el responsable y en verde donde es XM.

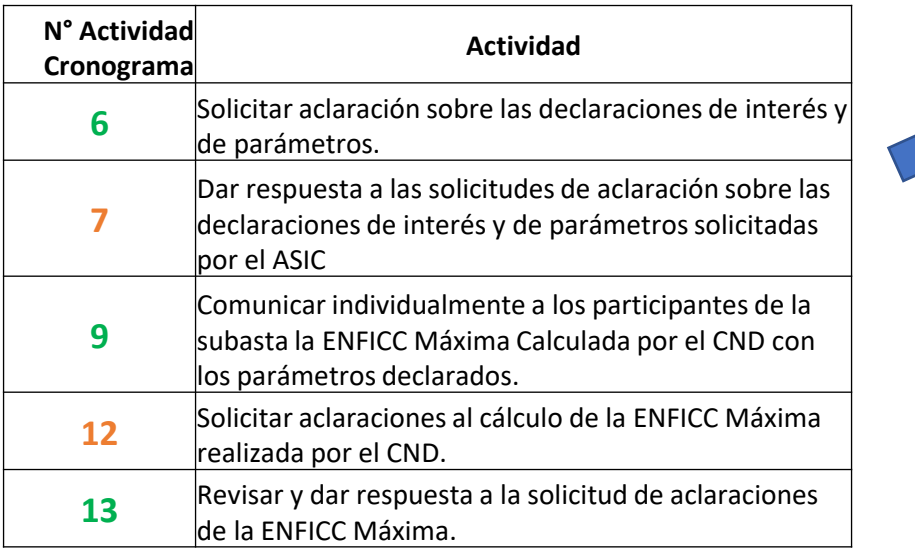

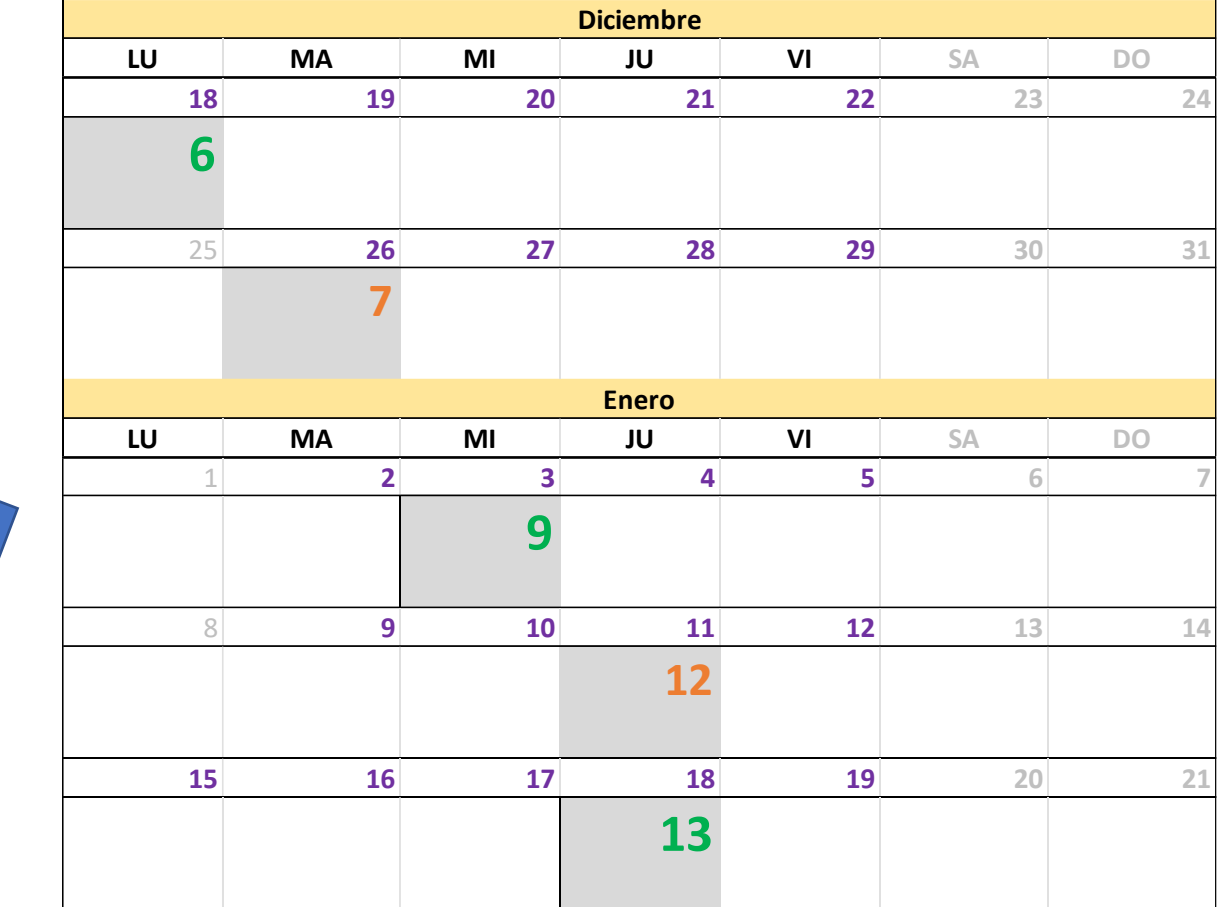

Ver Cronograma completo: [https://www.xm.com.co/sites/default/files/inline-files/Cronograma-Obligaciones%20y%20Plazos-SubastaCxC\\_2027-2028\\_V3.pdf](https://www.xm.com.co/sites/default/files/inline-files/Cronograma-Obligaciones%20y%20Plazos-SubastaCxC_2027-2028_V3.pdf)

## Gestión aclaraciones por parte de los participantes

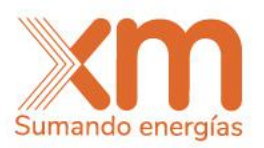

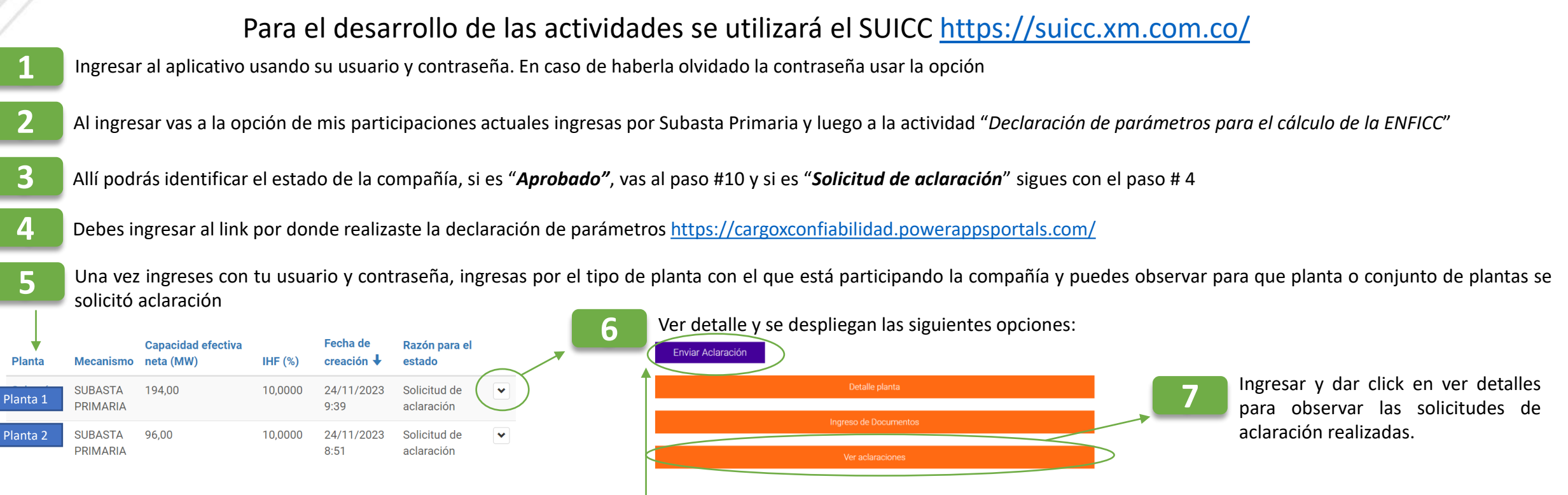

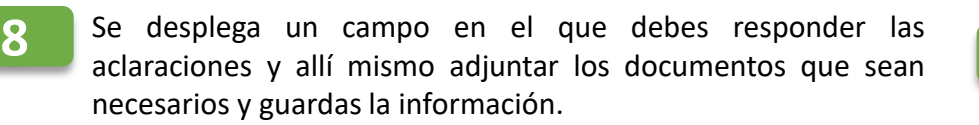

**2**

Luego del paso # 8 te devuelve nuevamente a la ventana de la imagen del paso # 6 y allí debes dar **Enviar Aclaración,** posterior a ello en la ventana indicada en el paso # 5 debes validar que la planta se encuentre en estado **Aclarado**, lo que significa que XM ya puede revisar las respuestas dadas a las aclaraciones solicitadas

**El plazo máximo para dar respuesta a las aclaraciones es el 26 de diciembre a las 17:00 horas**

**9**

**3**

## Notificación ENFICC Máxima

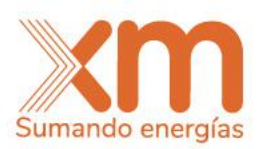

De acuerdo con el cronograma XM tiene como plazo máximo notificar la ENFICC máxima con la cual se calculará la ENFICC No comprometida a **más tardar el 3 de enero de 2024.**

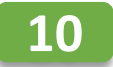

Debes ingresar al link por donde realizaste la declaración de parámetros https://cargoxconfiabilidad.powerappsportals.com/

**11** Una vez ingreses con tu usuario y contraseña, ingresas por el tipo de planta con el que está participando la compañía y puedes observar las plantas en estado **Verificado**

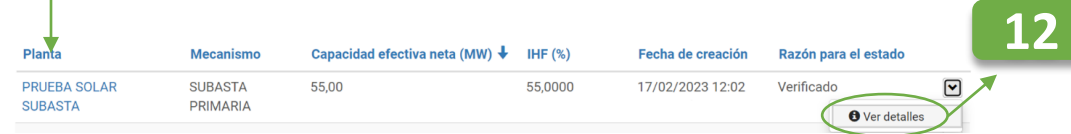

dar click en editar PRUEBA SOLAR SUBASTA

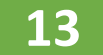

**13** Se desplegará una pantalla como la siguiente en la cual se podrá responder Si o No a la pregunta de ¿Tiene una solicitud de aclaración de valor de ENFICC MÁXIMA presentado?:

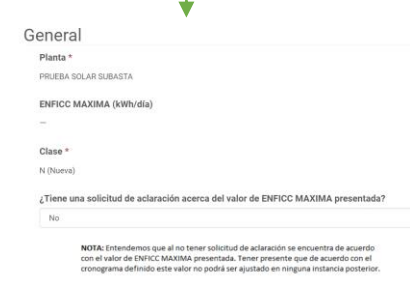

**14** Si la respuesta es **No**, una vez guarde la información el sistema cambiará el estado del registro y quedará verificado por parte del participante. Si la respuesta es **Si** (ir al paso #15) una vez guarde, el sistema le habilitará un campo para que indique el detalle de la solicitud de aclaración al CND y el registro quedara en solicitud de aclaración, para ello deberá dar click en crear y se le habilitará un campo tipo texto.

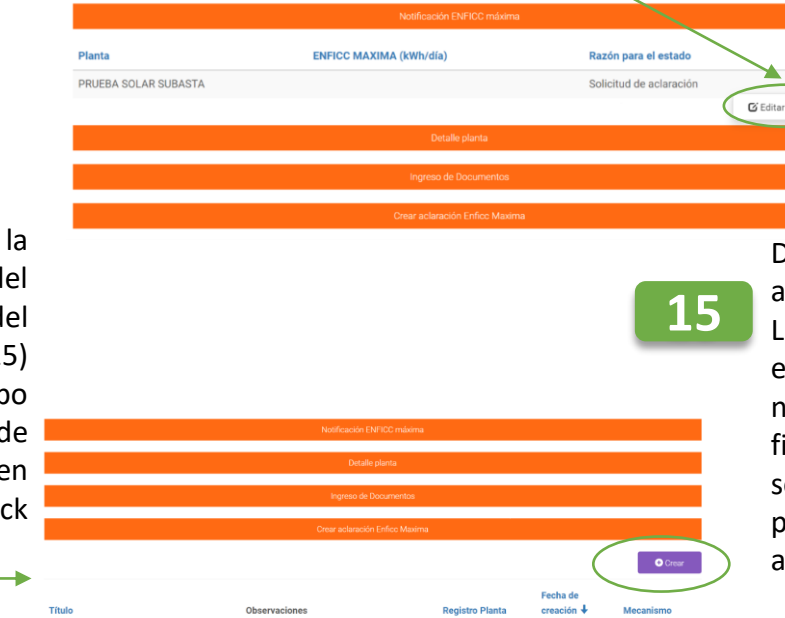

**12** Dar click en ver detalle <sup>y</sup> aparecerá una ventana NOTIFICACIÓN DE ENFICC MÁXIMA, ingresar <sup>y</sup>

Dar click en crear y solicitar las aclaraciones respectivas.

Luego de que estas sean gestionadas por el CND, el participante deberá nuevamente desde el paso #10. El ciclo finaliza cuando la respuesta del paso #13 sea No por parte del participante en los plazos definidos en el cronograma de actividades de la subasta.